بوابة الدخول الموحد لمنصة لوجستي

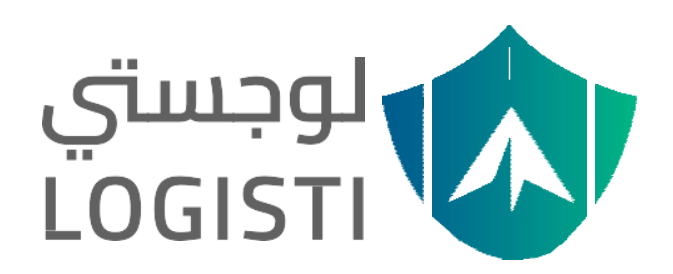

دليل المستخدم للمستفيد

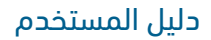

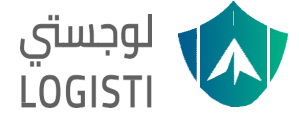

### المقدمة

بوابة الدخول الموحد لتراخيص وخدمات النافذة اللوجستية الموحدة (لوجستي) من خلال عملية تحقق وتسجيل مرة واحدة ليتمكن بعدها المستفيد من الوصول للتراخيص والخدمات.

## بدء االستخدام

للبدء في استخدام النظام، يمكن للمستفيد الوصول لبوابة الدخول الموحد:

- -1 من خالل الضغط على زر "ناقل محلي" في منصة بيان ، سيتم تحويل المستخدم إلى صفحة الدخول الموحد في منصة لوجستي.
	- -2 يقوم المستخدم بإكمال إجراءات إنشاء حساب/ التسجيل كما هو موضح في الصور أدناه:

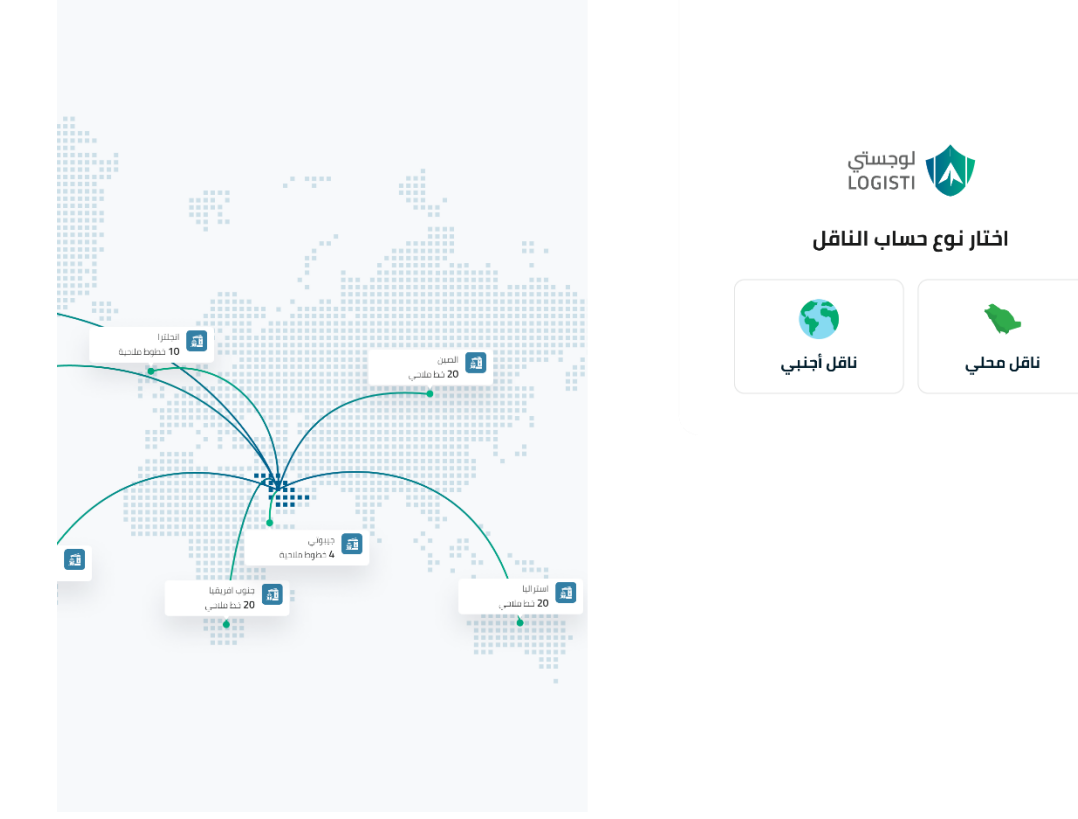

1 -صورة توضيحية لصفحة تسجيل الدخول في منصة بيان

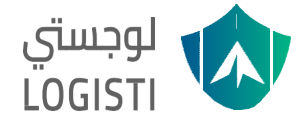

# الحالة الأولى

#### وجود حساب سابق لدى منصة بيان للناقل المحلي

-1 بعد الضغط على زر ناقل محلي في الصفحة الرئيسية، ستظهر للمستخدم الشاشة التالية ويقوم المستخدم بالضغط على نسيت كلمة المرور كما هو موضح في )الصورة رقم 2(

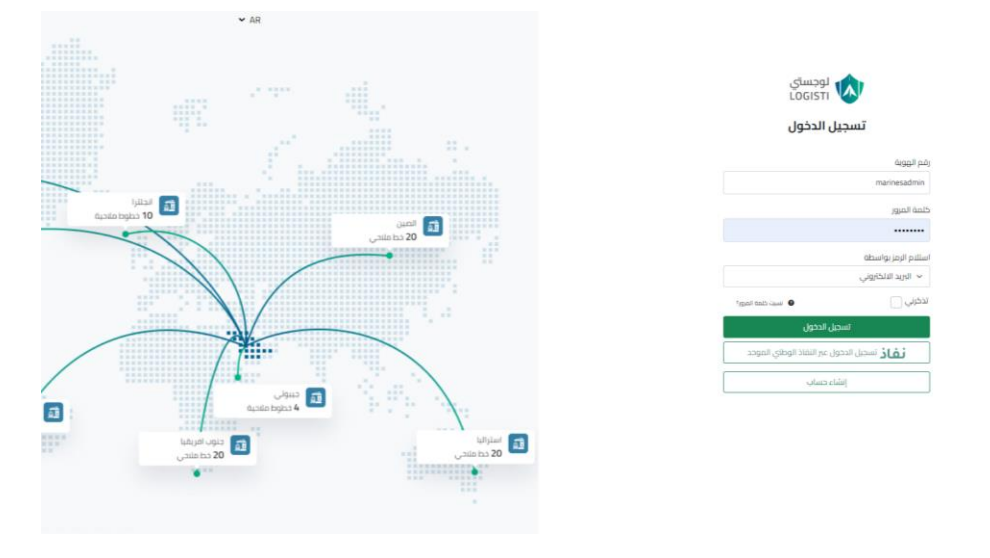

2 - صورة من صفحة تسجيل الدخول للمستخدم المسجل سابقً ا

-2 ومن ثم تظهر له صفحة اعادة كلمة المرور، يقوم المستخدم بتعبئة البيانات وتحديد اذا كان سيتم استالم رمز التحقق من خالل رقم الجوال او البريد االلكتروني

2.1- في حال اختار المستخدم استلام رمز التحقق من خلال البريد الإلكتروني يقوم بإدخال البريد الإلكتروني وستصل رسالة تحتوي على رمز التحقق

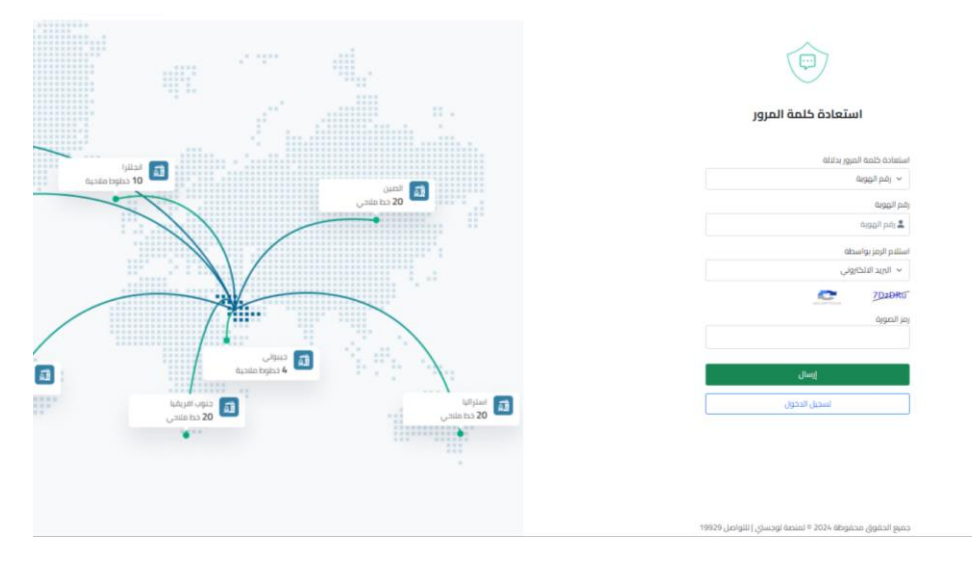

3 -صورة توضيحية من صفحة استعادة كلمة المرور في حال اختيار االستعادة عن طريق البريدااللكتروني

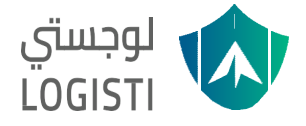

3- يقوم المستخدم بإدخال رمز التحقق المرسل عبر البريد الإلكتروني ثم االضغط على التحقق كما هو موضح في (الصورة رقم 4)

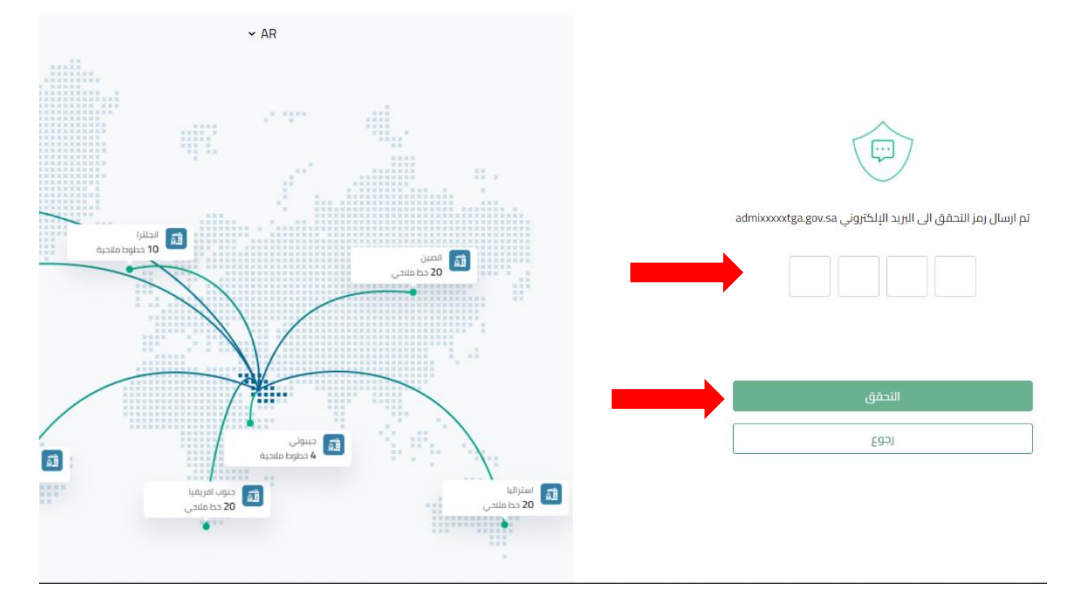

4 - صورة توضيحية للشاشة التي ستظهر عند اختيار إرسال رمز التحقق من خالل البريد اإللكتروني

-4 في حال الرغبة بإستعادة كلمة المرور من خالل رقم الجوال يقوم المستخدم بادخال رقم الجوال كما هو موضح في (ألصورة رقم 5)

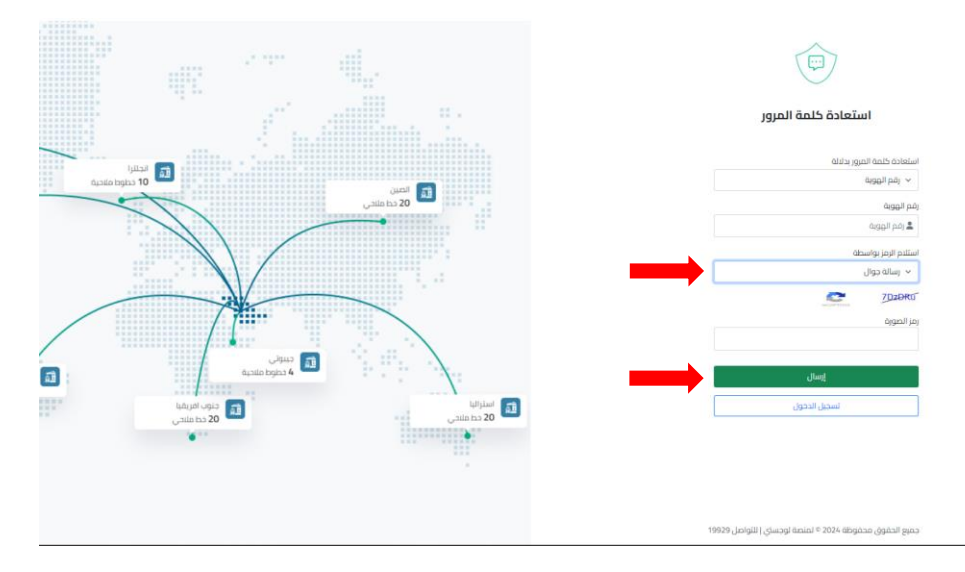

5 -صورة توضيحية من صفحة إستعادة كمة المرور في حال اختيار اإلستعادة عن طريق رقم الجوال

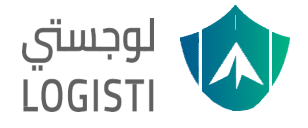

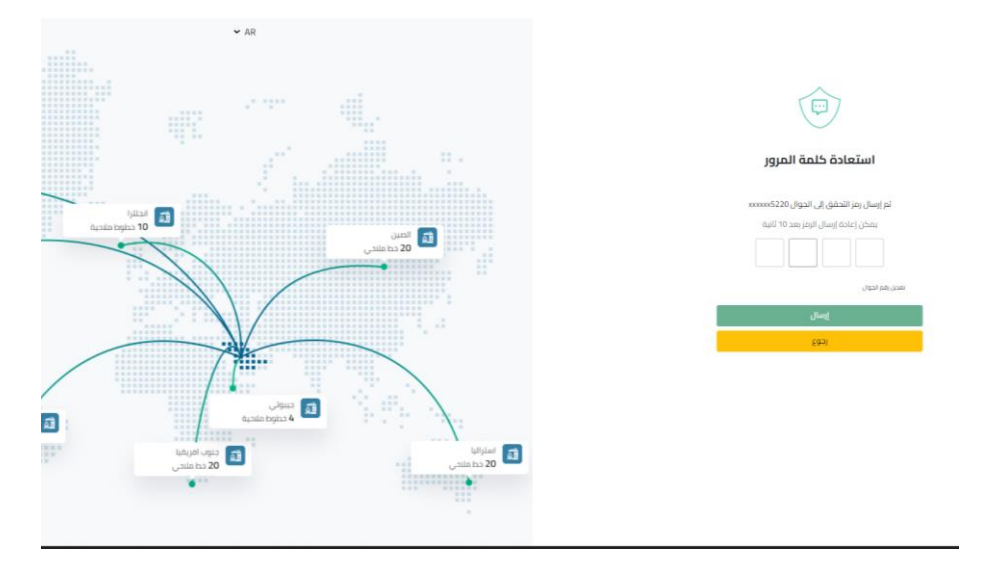

5- يتم إرسال رمز التحقق على الرقم الذي تم إدخاله كما هو موضح في (الصورة رقم 9)

6 -صورة توضيحية لصفحة التحقق من رمز الجوال

-6 في حال لم يتم إستالم رمز التحقق من خالل رقم الجوال المدخل من قبل المستخدم، يمكن الضغط على زر رقم جوال ابشر وسيتم ارسال الرسالة إلى الرقم المسجل في ابشر ليتم إدخال رمز التحقق مرة اخرى كما هو موضح في (الصورة رقم7)

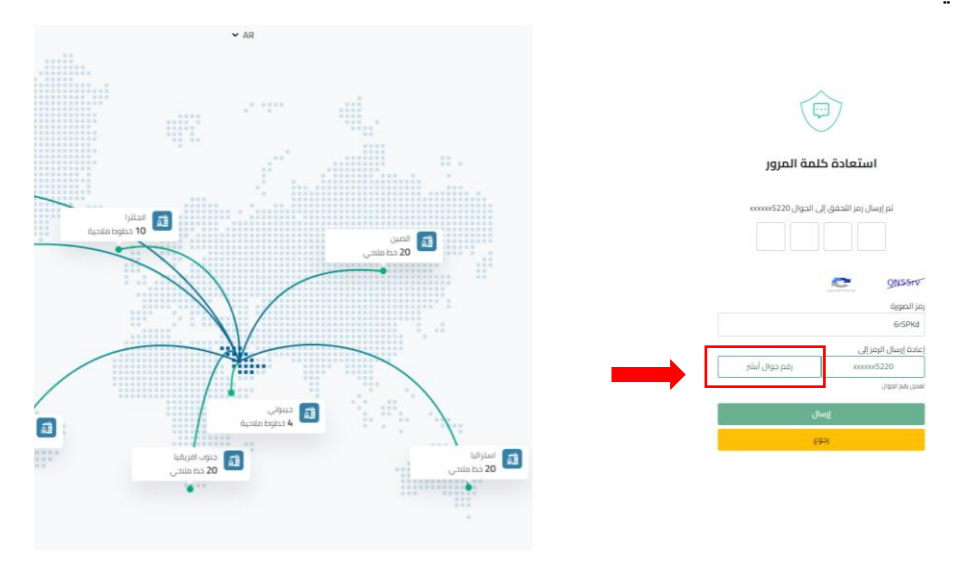

7 -صفحة إستعادة كلمة المرور التي تظهر امكانية إرسال رمز التحقق من خالل ابشر

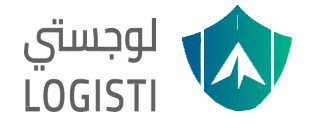

-7 عند التحقق من بيانات المستفيد سيتم طلب كلمة المرور الجديدة ويقوم المستفيد بإدخال كلمة المرور الجديدة كما هو موضح في (الصورة رقم 8)

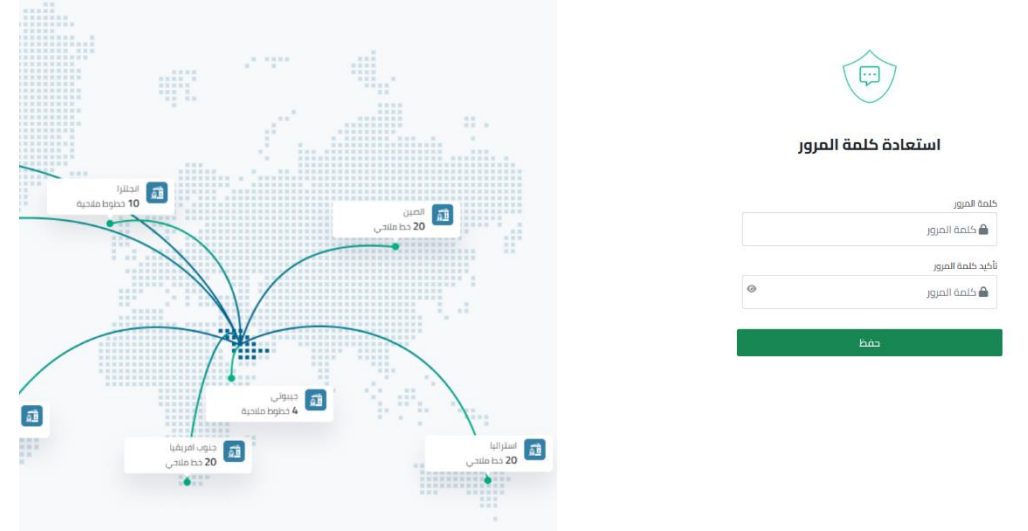

8 -صورة توضيحية لصفحة إستعادة كلمة المرور

-8 عند اإلنتهاء من تنفيذ الخطوات سيتم إظهار رسالة "تم إستعادة كلمة المرور بنجاح" كما هو موضح في )الصورة رقم 9(

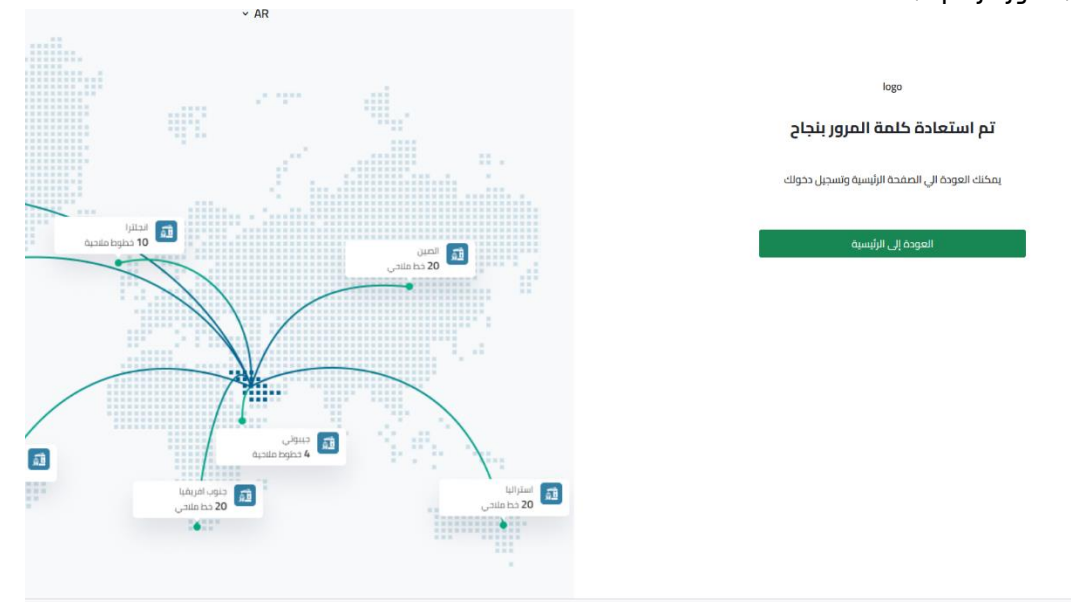

9 -صورة توضيحية للرد النهائي في حال نجاح تغيير كلمة المرور

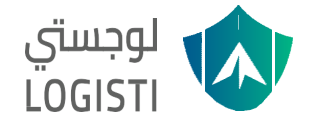

## الحالة الثانية

#### تسجيل مستخدم جديد لمنصة بيان للناقل المحلي

-1 للتسجيل في بوابة الدخول الموحد يتم الضغط على زر "إنشاء حساب" وتظهر له الصفحة الظاهرة في )الصورة رقم 10( ثم يقوم المستخدم بتعبئة البيانات الظاهرة

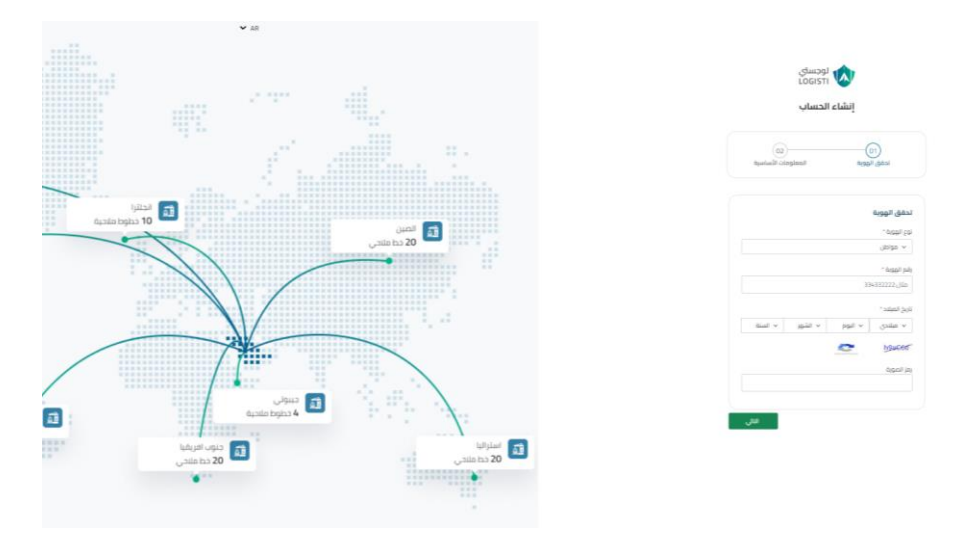

10 - صورة من الدخول الموحد لشاشة تسجيل مستخدم جديد

1.1- للمواطن/المقيم: بعد ادخال رقم الهوية الوطنية/ الإقامة سيتم إرسال رسالة نصية على الرقم المسجل في ابشر ليقوم المستخدم بإدخال الرمز كما هو موضح في )الصورة رقم 11(

-1.2 لمواطني مجلس التعاون الخليجي: بعد إدخال رقم الجواز/الهوية والجنسية وسيتم التحقق تلقائًيا دون الحاجة إلدخال رمز التحقق

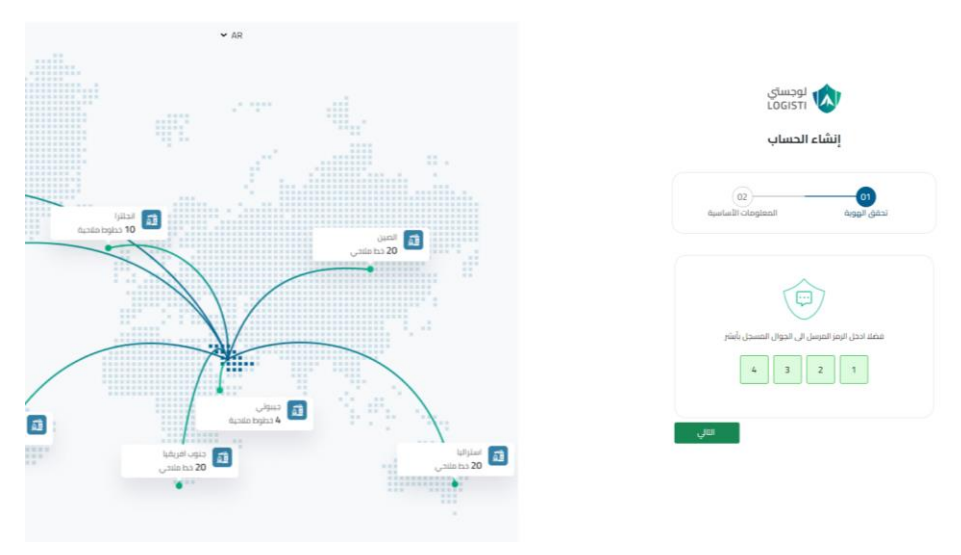

11 -صورة من صفحة ادخال الرمز المرسل على الرقم المسجل في ابشر

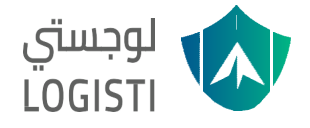

-2 يقوم المستخدم بتعبئة وإكمال البيانات الشخصية المطلوبة إلنشاء الحساب كما هو موضح في )الصورة رقم  $(12)$ 

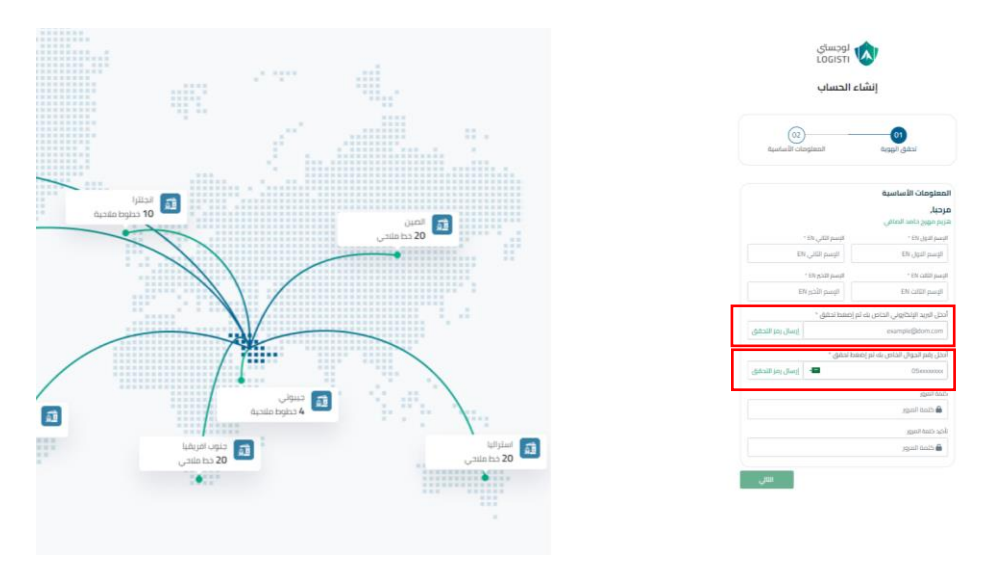

12 -صورة تعبئة بيانات تسجيل مستخدم جديد

3- يقوم المستخدم بإدخال رمز التحقق المرسل على كلٍ من البريد الالكتروني و رقم الجوال ثم الضغط على تحقق كما هو موضح في (الصورة رقم 13)

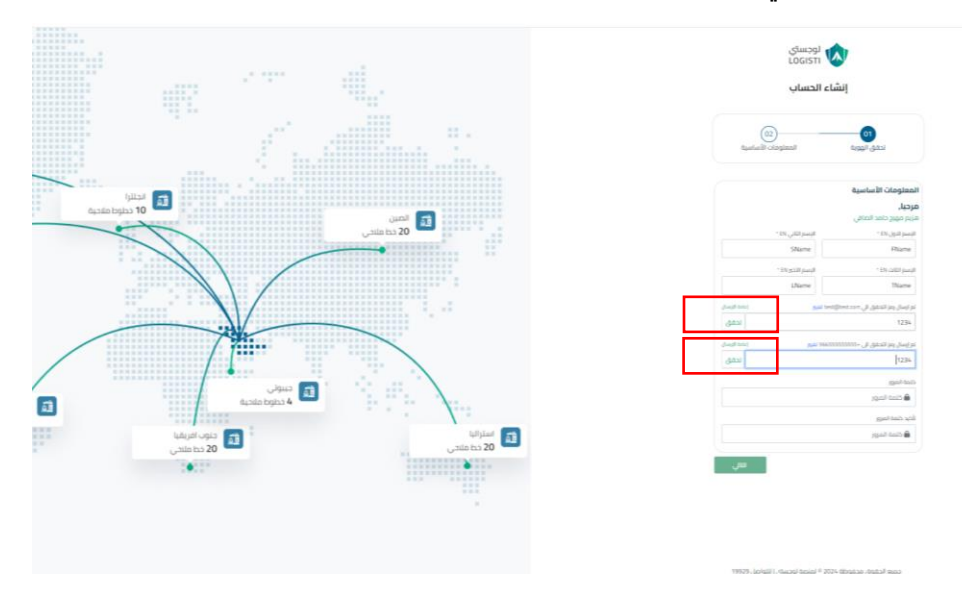

13 -صورة من الصفحة بعد الضغط على التحقق من البريد االلكتروني ورقم الجوال

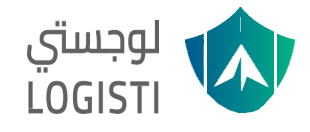

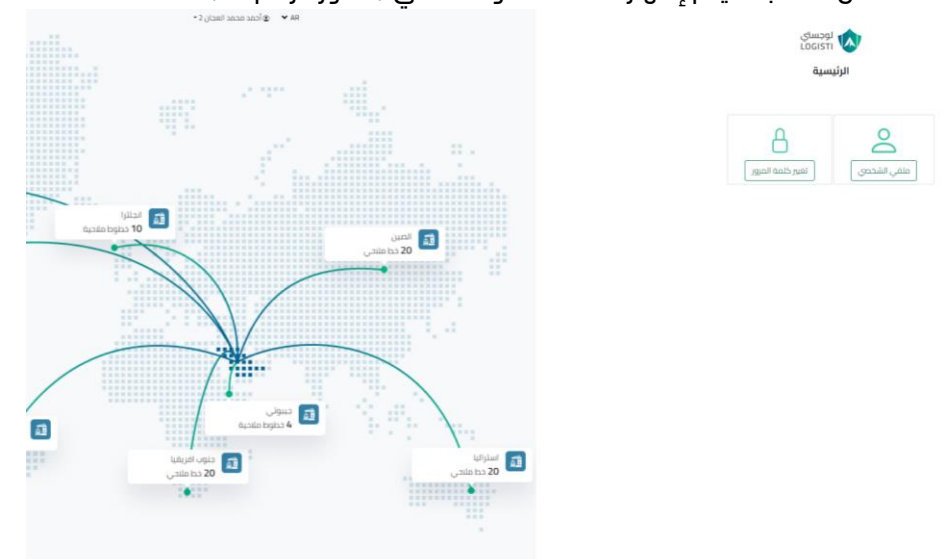

-4 عند اكمال الطلب سيتم إظهارالشاشة الموضحة في ) الصورة رقم 14(

14 - صورة توضيحية للشاشة النهائية بعد تسجيل مستخدم جديد

## الحالة الثالثة

تسجيل الدخول من خالل النفاذ الوطني

1- بعد قيام المستخد باختيار تسجيل الدخول من خلال نفاذ والموضحة مسبقًا في (الصورة رقم 2) سيتم تحويله إلى صفحة تسجيل الدخول الموضحة في (الصورة رقم 15)

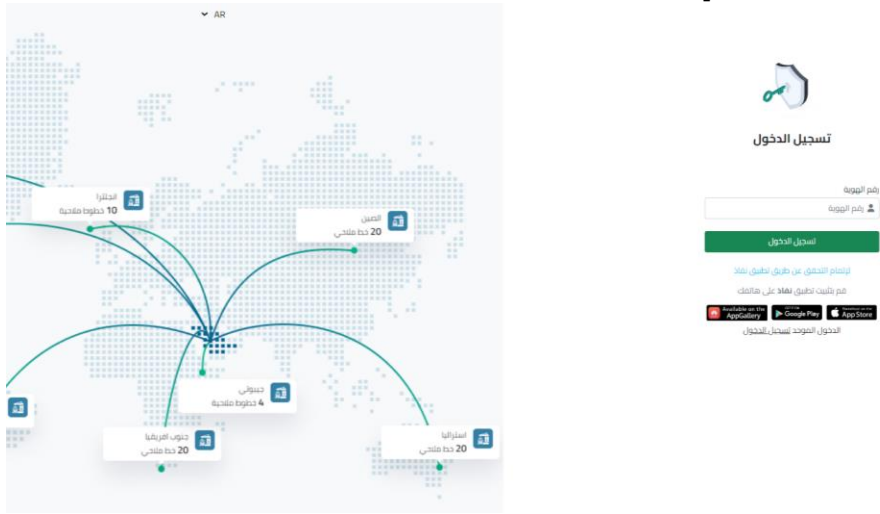

يقوم المستخدم بإدخال رقم الهوية والضغط على تسجيل الدخول

-15 صورة توضيحية للصفحة التي ستظهر بعد اختيار المستخدم طريقة نفاذ للدخول

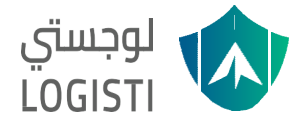

-2 سيقوم المستخدم بالذهاب لصفحة نفاذ واختيار نفس الرقم الظاهر في الشاشة الموضحة في )الصورة رقم )16

للتنويه الرقم الظاهر في الصورة توضيحي وليس الرقم المطلوب

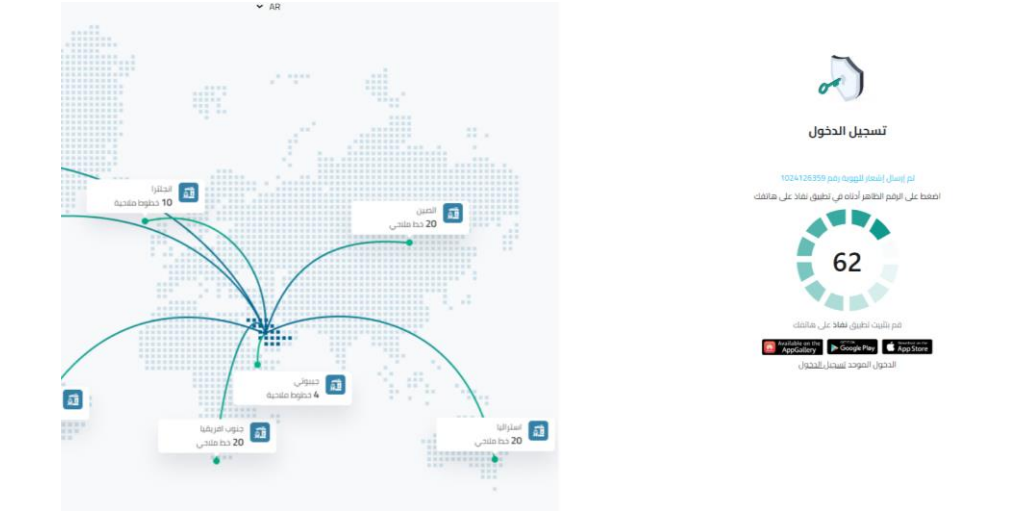

16 - صورة توضيحية توضح الشاشة التي ستظهر الرقم الذي سيتم اختيار من تطبيق نفاذ

في حال وجود أي استفسار أو مالحظة يمكن التواصل مباشرة معنا من خالل القنوات التالية:

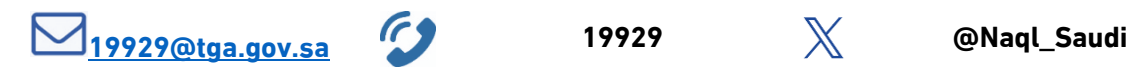

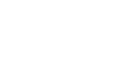